# **QUICK GUIDE - CURTAILMENT OPTIMIZER**

# **Ziel:**

**Diese Kurzanleitung hilft Ihnen die optimale Curtailment-Strategie für einen Windpark zu finden. Die Standorte der WEA und Schallrezeptoren sind dabei fest, aber die Betriebsmodi können über verschiedene Parameter verändert werden (Zeit, Windgeschwindigkeit, Windrichtung, Temperatur usw.).**

**Ziel ist es, den Ertrag des Windparks zu maximieren bei gleichzeitiger Einhaltung der Schallanforderungen.**

## **Übersicht:**

- **1. Voraussetzungen**
- **2. Datenvorbereitung**
- **3. Optimierungseinstellungen**
- **4. Schallmatrix-Analyzer**
- **5. Deutschland: Tag-/Nacht-Schallcurtailments**
- **6. FAQ**

### 1. VORAUSSETZUNGEN

Das Verfahren der Schall-Curtailment-Optimierung erfordert die Installation von windPRO ab Version 4.0 mit aktivierten Lizenzen für BASIS, OPTIMIZE und DECIBEL und / oder NORD2000.

Die zu optimierenden WEA benötigen kombinierte Datensätze der Leistungs- und Schalldaten für die verschiedenen Betriebsmodi ("Leistungs-/Schall-Paare") oder eine PowerMatrix. Ist keines von beiden vorhanden, können Leistungs-/Schall-Paare selbst im WEA-Katalog aus den separaten Datensätzen für Leistungskennlinnen und Schall erzeugt werden. Liegen diese ebenfalls nicht vor, können sie manuell erzeugt werden.

#### 2. DATENVORBEREITUNG

**WEA-Informationen:**

Diese Kurzanleitung beschreibt das Vorgehen bei einem Windpark mit festen WEA-Positionen:

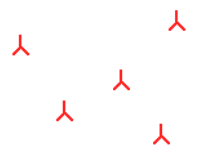

Jedes WEA-Objekt muss Schall- und Leistungsdaten in Kombination enthalten, als **Leistungs- & Schallpaare** oder **PowerMatrix.**

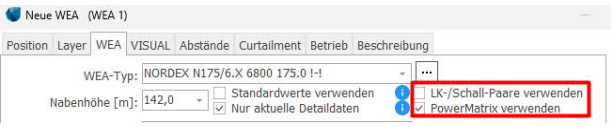

Dadurch kann der Curtailment-Optimizer den besten der verfügbaren Modi finden.

Die Curtailment-Strategie wird für alle WEA eines Layers ermittelt, stellen Sie also sicher, dass die relevanten WEA in passende Layer gruppiert sind.

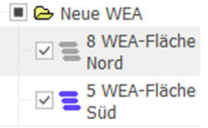

#### **Winddaten**

Um die Produktionsverluste zu kalkulieren, werden die Windverhältnisse am Standort benötigt, entweder als Ressourcenkarte oder als METEO-Objekt A mit Zeitreihe.

#### **Schallimmissionsorte**

Diese Kurzanleitung setzt voraus, dass in Ihrem Projekt bereits die erforderlichen Schallimmissionsorte definiert wurden:

## **QUICK GUIDE - Curtailment Optimizer**

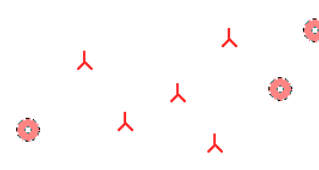

Die Schallanforderungen der Schallimmissionsorte werden zur Curtailment-Optimierung verwendet.

## 3. OPTIMIERUNGSEINSTELLUNGEN

Öffnen Sie **OPTIMIZE** aus dem Menüband **Energie:**

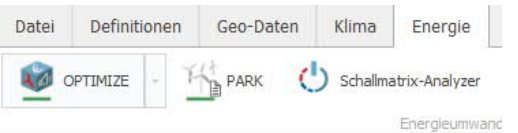

#### Klicken Sie **Neu** und wählen **Curtailment – Schall**:

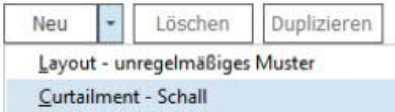

Der Curtailment-Optimizer ist in einer Baumstruktur mit den Ebenen **Standort**, **Layout** und **Strategie** aufgebaut:

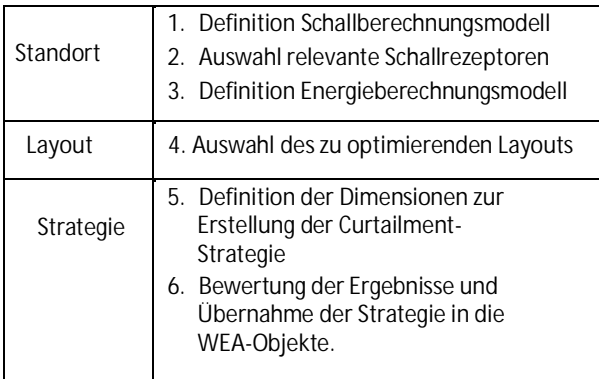

#### **Standort definieren**

In der Ebene **Standort** legen Sie generelle Einstellungen fest. Wählen Sie zuerst das Schallberechnungsmodell (**DECIBEL** oder **NORD2000**)…

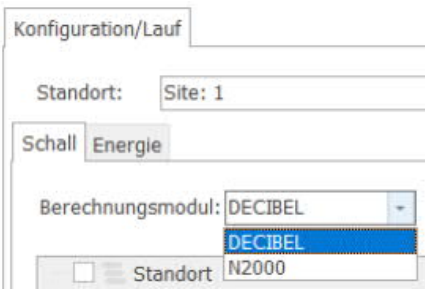

…und anschließend die zu verwendende Richtlinie (ISO, Deutsch, Dänisch, etc.):

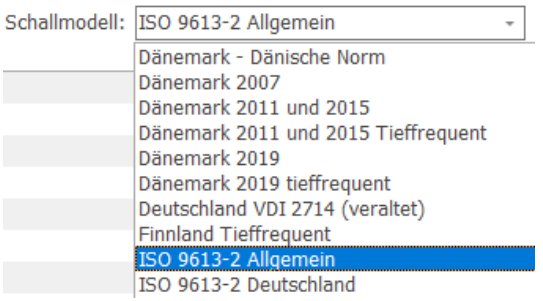

Manche Richtlinien erlauben weitere Detaileinstellungen, die über die folgende Schaltfläche editierbar sind:

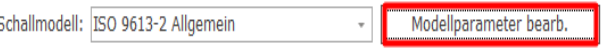

Sinnvoll ist hier meist die Anpassung der zu verwendenden Windgeschwindigkeiten und Windrichtungen.

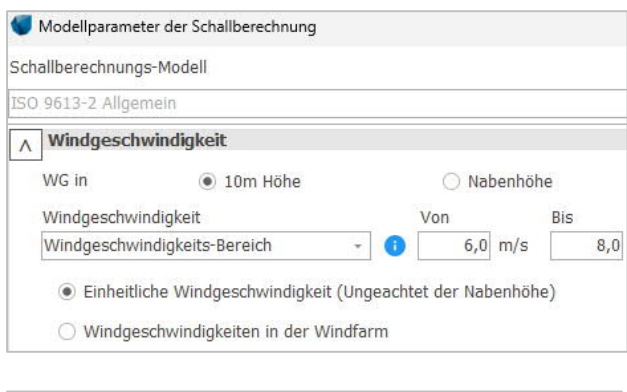

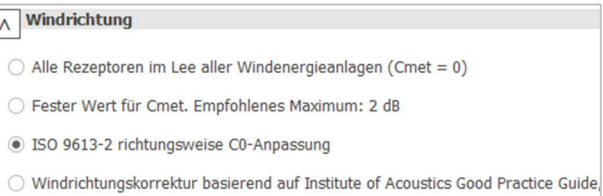

Mit **OK** verlassen Sie diese Einstellungen.

Nun folgt die Auswahl der relevanten Schall-Immissionsorte. Wie in anderen Berechnungsmodulen in windPRO, können entweder alle oder, wenn der Haken entfernt wird, einzelne Rezeptoren ausgewählt werden.

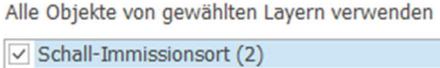

Der letzte Schritt zur Definition der **Standort**-Ebene ist die Festlegung der Ertragsberechnungsmodalitäten. Wechseln Sie auf Register **Energie** und wählen als **Konzept** für die Ertragsberechnung entweder eine **Zeitreihe** und einen dazu passenden Scaler oder eine **Windressourcenkarte** im Format .rsf, .wrg oder .siteres.

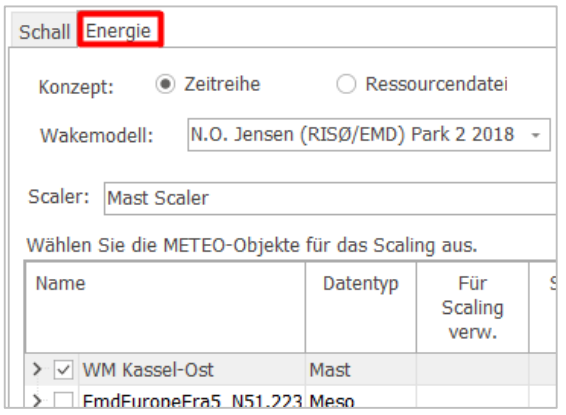

#### **WEA -Auswahl - Layout-Ebene**

Fügen Sie auf der linken Fensterseite eine **Layout**-Ebene hinzu:

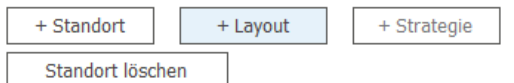

Wählen Sie das Layer mit den WEA, die in dieser Optimierungs-Session betrachtet werden sollen.

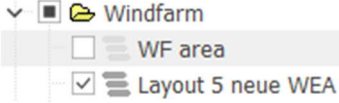

Alle WEA auf diesem Layer werden in die Optimierung einbezogen.

**Optimierungs-Strategie festlegen**

Als nächstes wird die Optimierungs-Strategie festgelegt und dafür der Baumstruktur über **+ Strategie** eine neue Ebene hinzugefügt:

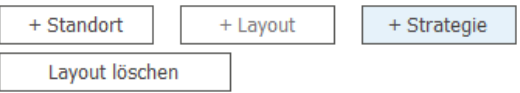

Auf dieser Ebene wird eine Übersicht der Dimensionen gezeigt, die zur Erstellung einer Curtailment-Strategie genutzt werden können:

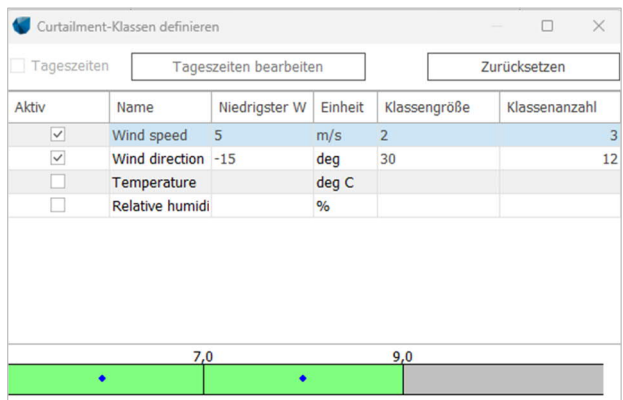

Je mehr Dimensionen einbezogen werden, desto komplexer wird die Optimierung und desto länger dauert sie. In diesem Fenster können Sie die Werte bei Bedarf anpassen:

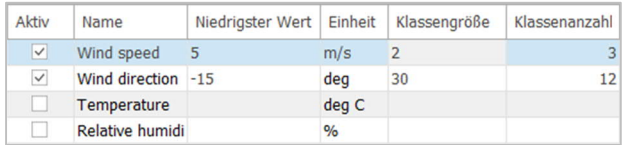

Die unterste Grafik zeigt den Wertebereich (im Bsp. Windgeschwindigkeit), für den die Schallberechnung durchgeführt wird.

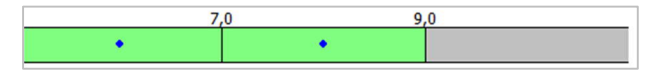

Abhängig von der Größe des Parks, vor allem aber der Anzahl der verwendeten Dimensionen wird die Optimierung nun für einige Sekunden, Minuten oder Stunden laufen.

**Ergebnis-Analyse**

Das Ergebnis der Curtailment-Optimierung wird nun für alle WEA angezeigt:

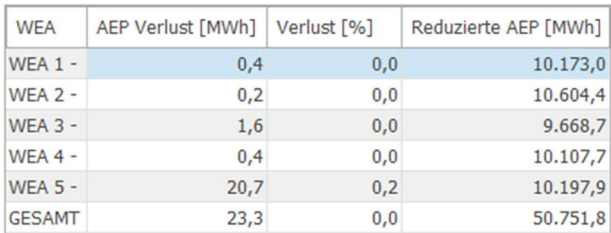

In der linken Fensterseite können Sie die individuellen WEA anzeigen.

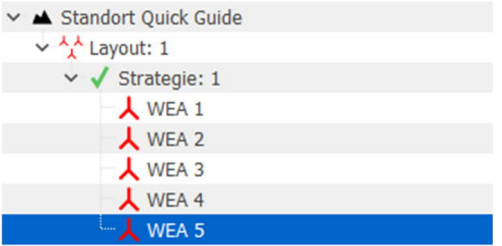

Für jede WEA erhalten Sie eine Matrix mit den angezeigten Betriebsmodi abhängig von den gewählten Dimensionen:

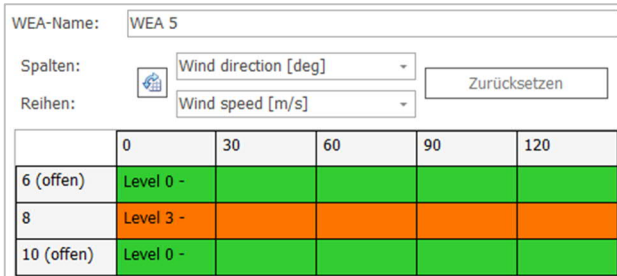

Diese WEA wechselt bei 8 m/s in allen Windrichtungen in den Betriebsmodus 3, während sie für alle anderen Windgeschwindigkeiten und -richtungen im Modus 0 bleibt.

Um weitere Layouts und / oder Strategien zu testen, können Sie der **Standort**ebene weitere, veränderte Unterebenen (**+ Layout**, **+ Strategie**) hinzufügen und damit neue Optimierungen starten.

#### **Strategie übernehmen**

Wenn Sie mit dem Ergebnis der Optimierung zufrieden sind, markieren Sie die **Strategie**-Ebene und klicken rechts unten **Curtailmentstrategie in alle WEA schreiben:**

Strategie erstellen Curtailmentstrategie in alle WEA schreiben

Anschließend werden Sie eventuell zur Bestätigung

aufgefordert, dass existierende Curtailment-Einstellungen überschrieben werden sollen.

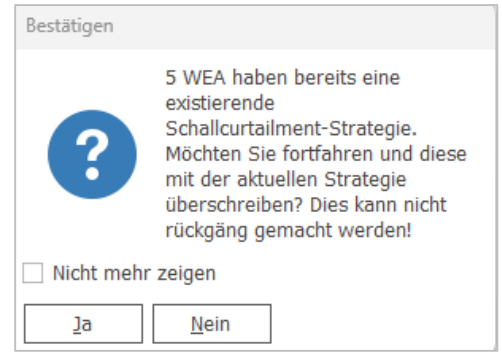

Nach der Bestätigung schließen Sie den Curtailment-Optimizer und öffnen eines der WEA-Objekte aus der Optimierung. Dabei werden Sie feststellen, dass hier keine Auswahl des Betriebsmodus möglich ist:

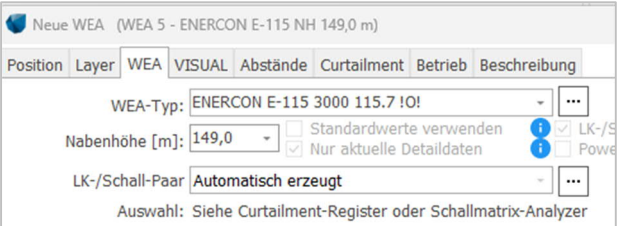

Auf dem Register **Curtailment** wird nun eine Regel namens Schallmatrix angezeigt, die durch Doppelklick die Schallcurtailment-Strategie anzeigt:

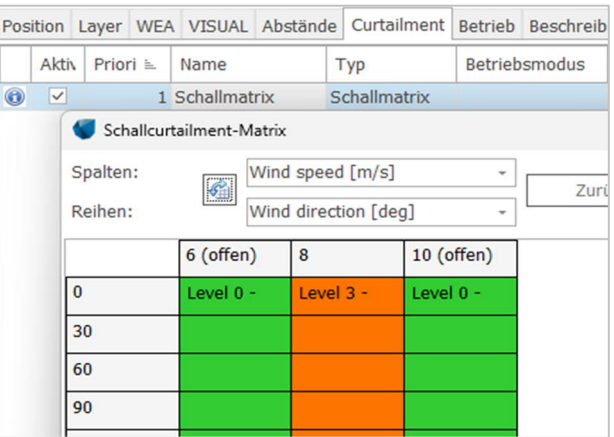

Wenn Sie an dieser Stelle Änderungen vornehmen, verliert die Curtailment-Strategie des gesamten Parks ihre Gültigkeit. In diesem Fall wird die Schallcurtailment-Matrix jeder WEA gelöscht.

#### 4. ANSICHT DER CURTAILMENTS IM SCHALLMATRIX-ANALYZER

Der **Schallmatrix-Analyzer** im Menüband **Energie** zeigt Ihnen die Curtailment-Strategien für jede einzelne WEA:

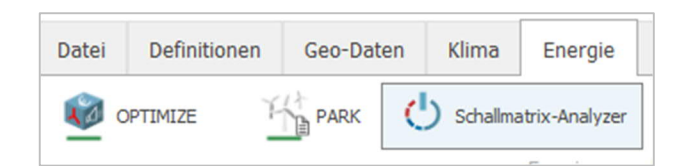

#### 5. DEUTSCHLAND: TAG-/ NACHT-SCHALLCURTAILMENTS

In Deutschland gelten gemäß TA Lärm unterschiedliche Immissionsrichtwerte für den Tag- und den Nachtzeitraum. Meistens kann der Tag ignoriert werden, weil die Immissionsrichtwerte um so viel höher als in der Nacht liegen, dass dort keine Leistungsbegrenzungen benötigt werden. Sollte dies doch der Fall sein und der Tagzeitraum in der Curtailment-Optimierung berücksichtigt werden, müssen vorab bestimmte Einstellungen im Projekt festgelegt werden. Starten Sie dafür den **Schallmatrix-Analyzer** im Menüband **Energie**.

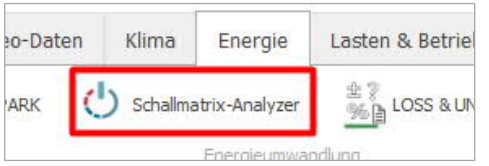

Darin werden zuerst die Layer mit den relevanten WEA ausgewählt. Gehen Sie hier auf die Schaltfläche **Klassen definieren,** um die weiteren Einstellungen zu öffnen.

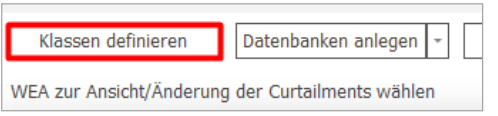

Anschließend setzen Sie den Haken bei **Tageszeiten** und klicken **Tageszeiten bearbeiten**.

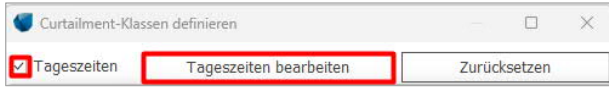

Voreingestellt sind hier drei Tageszeiten, von denen in Deutschland gemäß TA Lärm nur Tag (6 bis 22 Uhr) und Nacht (22 bis 6 Uhr) vorgeschrieben sind. Die mittlere Zeile (Abend) muss daher gelöscht werden. Dazu markieren Sie diese Zeile und löschen sie über **Zeile entf**.

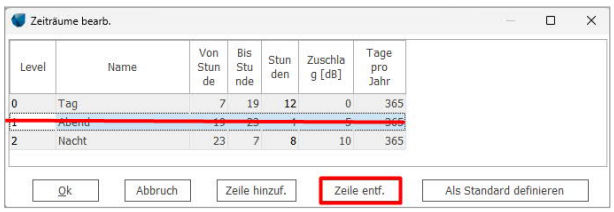

Tragen Sie bei Tag- und Nachzeitraum die entsprechenden Anfangs- und Endzeiten ein (s.u.). Die Spalte **Zuschlag** kann dabei ignoriert werden. Sie können die getätigten Einstellungen **Als Standard** für zukünftige Schallmatritzen definieren.

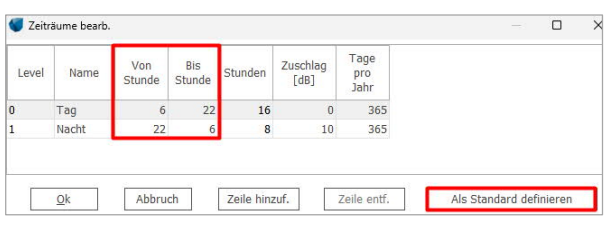

Bei den Immissionsorten müssen die Richtwerte für Tag und Nacht definiert werden. Dazu öffnen Sie den Schallimmissionsort und aktivieren **Zeiträume**.

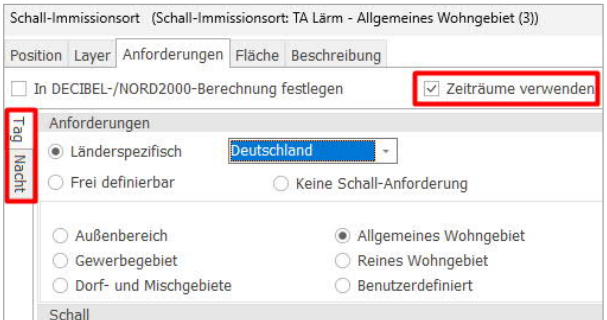

Beachten Sie, dass der korrekte Gebietstyp auf *beiden* Registern, Tag *und* Nacht, gewählt werden muss.

Wenn die Optimierung gestartet wird, muss bei den Einstellungen der **Standort**-Ebene. Register **Schall** mit der Schaltfläche **Modellparameter bearbeiten** auch ausgewählt werden, dass Tag und Nacht genutzt werden sollen.

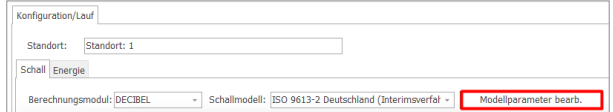

Wählen Sie hier **Ganze Matrix berechnen.**

## **QUICK GUIDE - Curtailment Optimizer**

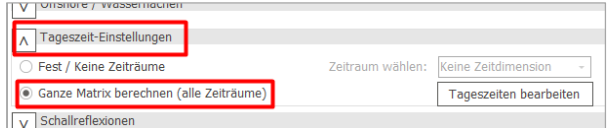

Überprüfen Sie mit **Tageszeiten bearbeiten**, ob die korrekten Zeiträume und Zeiten definiert sind.

Auf dem Register **Energie** stellen Sie sicher, dass Sie die Berechnung auf Basis einer Zeitreihe durchführen, da eine Ressourcenkarte keine Tageszeiten nutzen kann.

### 6. FAQ

**Kann ich eine optimierte Schallcurtailment-Strategie mit anderen Curtailments kombinieren?**

Ja, es ist möglich, die optimierten Schallcurtailments mit bestehenden oder neuen Curtailments zu kombinieren, z. B. mit Windsektormanagement, Fledermaus-/ Vogelschutzbeschränkungen usw.

Die Verluste werden anschließend je nach Priorität ausgewiesen.

**Kann ich die optimierte Schallcurtailment-Strategie in anderen Berechnungen nutzen?**

Ja, die optimierten Betriebsstrategien können direkt in PARK, DECIBEL und NORD2000 verwendet werden.

Aktivieren Sie in der Scaler-basierten PARK-Berechnung **Curtailments anwenden** unter **Optionen**:

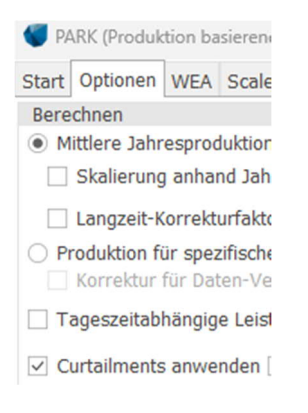

**Wie stelle ich sicher, dass die Curtailmentstrategie tatsächlich funktioniert und die Nachbarn vor übermäßigem Schall schützt?**

Der Curtailment-Optimizer kann direkt eine vorkonfigurierte DECIBEL- oder NORD2000-Berechnung ausgeben. So ist sichergestellt, dass die Schallberechnung die gleichen Annahmen und Eingaben wie der Optimierer verwendet. Dafür öffnen Sie den Optimizer und markieren die relevante Strategie. Rechts unten im Fenster können Sie die Schallberechnung erstellen lassen.

Schallberechnung anhand Strategie erstellen Curtailmentstrategie

In der Berechnungsliste wird eine Berechnung mit exakt denselben Einstellungen wie in der Optimierung angelegt, Sie müssen die Berechnung nur noch von dort starten. Die Curtailmentstrategie muss vorher in die WEA-Objekte geschrieben worden sein.

Die Ergebnisdarstellung auf der Karte zeigt den lautesten Zustand, im Beispiel keine Beeinträchtigung für Kurklinik, da die Optimierung hier die Reduzierung der östlichen WEA vorsieht.

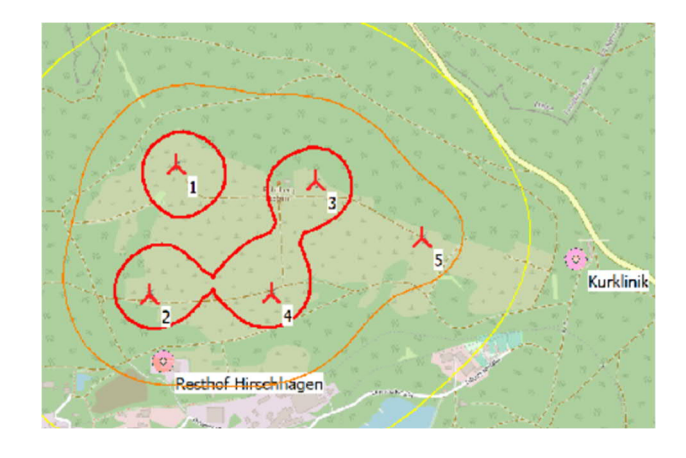